**Integrated Drug Test Operations Managemen t Information System**

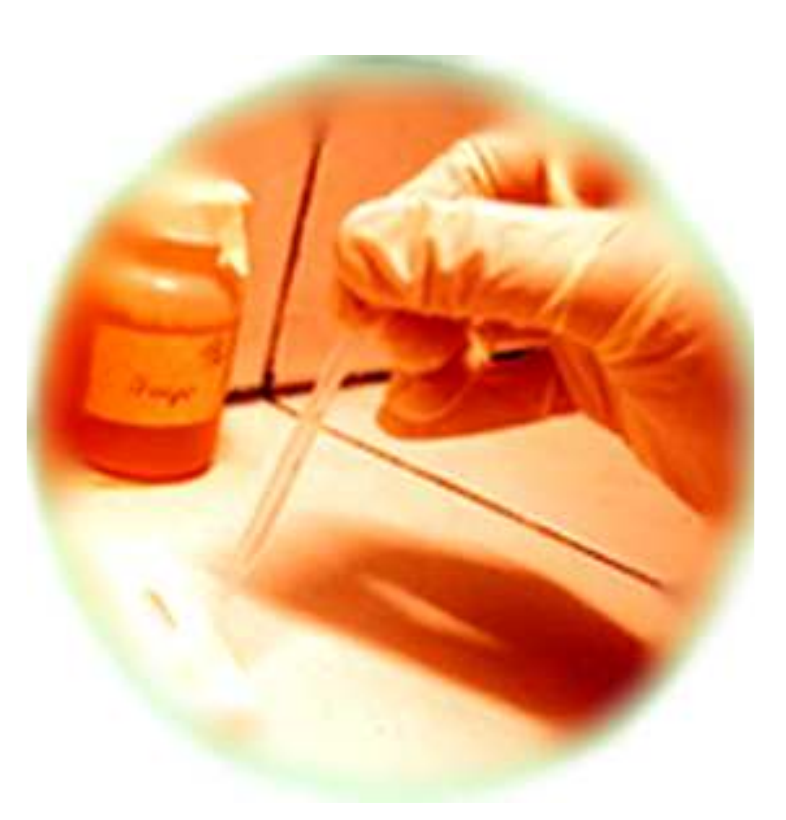

# A C C R E D I T A T I O N

*f o r* 

*D T L s a n d D A T R C s* 

User's Manual

 *September 2010*

*IDTOMIS Accreditation User's Manual* **1**

## **1.Renewal of Accreditation**

DTL/DATRC may access DTL/DATRC Renewal of Accreditation by logging in to IDTOMIS.

Once logged in the IDTOMIS, click the DTL AND DATRC Accreditation Menu. This loads the Accreditation Welcome Page which displays the accredited facility(ies) affiliated to the user. See figure below:

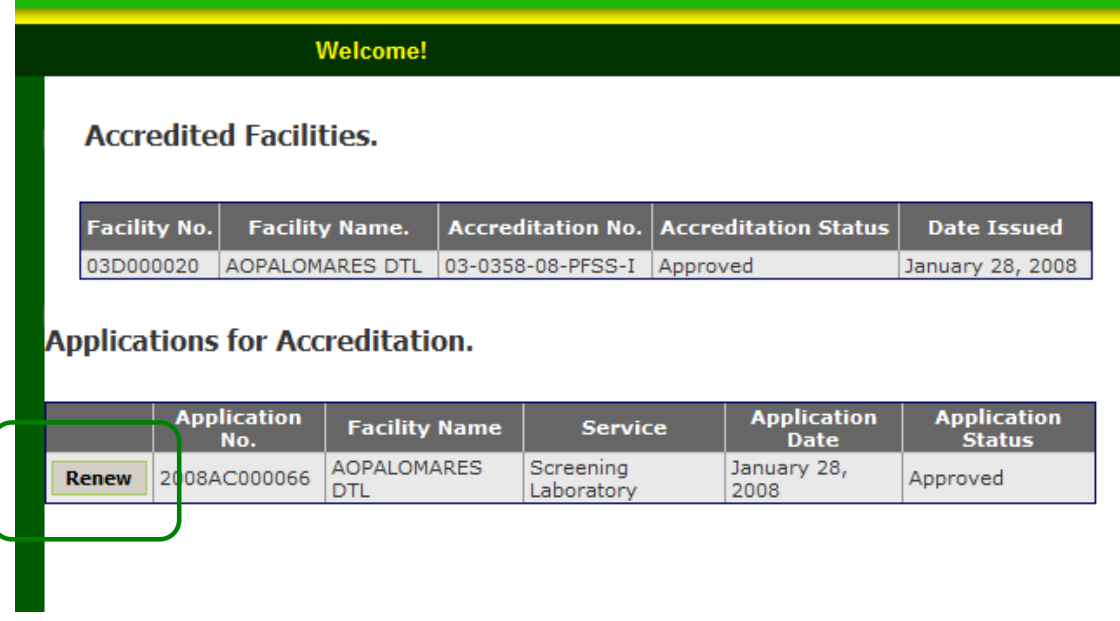

**Figure 2-1 Sample Accreditation Welcome Page**

To proceed with filing an application for the renewal of accreditation, do the following:

- 1. Click the **Renew** Button. (Renew button only appears if the DTL/DATRC is up for renewal. Otherwise, **Renew** button does not appear).
- 2. The Application for Accreditation Form loads and the information of previous application is carried-over.

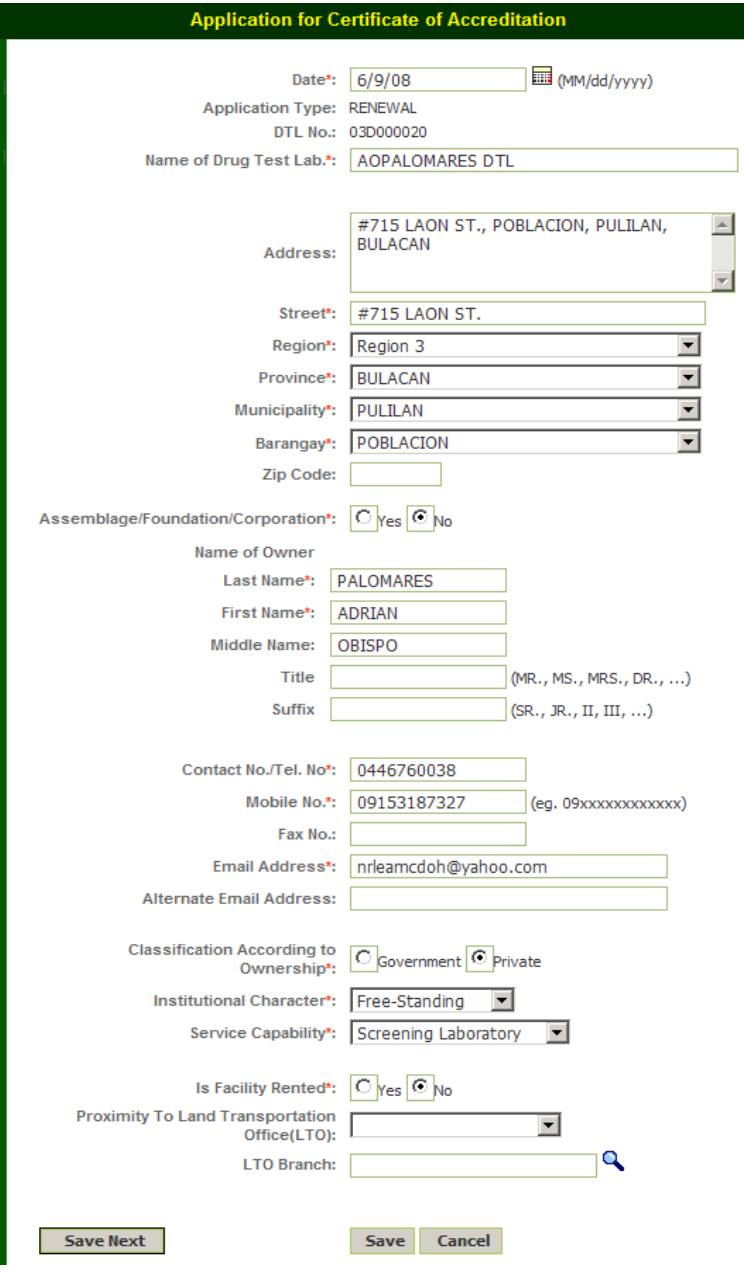

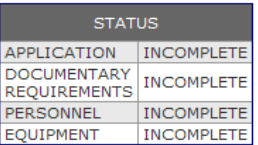

**Figure 2-2 Application for Accreditation Form**

- 3. At the Application for Accreditation Form page, make the necessary updates in the information of the DTL/DATRC and click the **Save** button.
- 4. The **Submit** button may be clicked to tag the application as received and ready for payment of fees (Accreditation). This is allowed in order speed up encoding if the set-up for accepting the applications for accreditation is real-time. Encoding of

other Requirements (Documents, Personnel, and Equipment) may be continued later on but should not be later than approval of the application. If **Submit** button is clicked, *refer to step on how to Initial Application for Accreditation.*

5. To add or update details for Documentary Requirements, Personnel and Equipment, scroll down the page and click the **Requirements** button. *Refer to Step on how to Initial Application for Accreditation* for steps in entering or updating items in the said pages.

### **2.Filing of Application for Accreditation**

Accreditation of Drug Testing Laboratory or Rehab Center commences upon filing of application. This includes preparation of documentary requirements, accomplishment of application form (online or local) and submission of these requirements to BHFS or nearest CHD. Upon receipt of application, completeness is checked either manually by the BHFS or CHD officers (for over-the-counter) or through IDTOMIS (for online). Application with properly accomplished application form and complete documentary requirements is accepted.

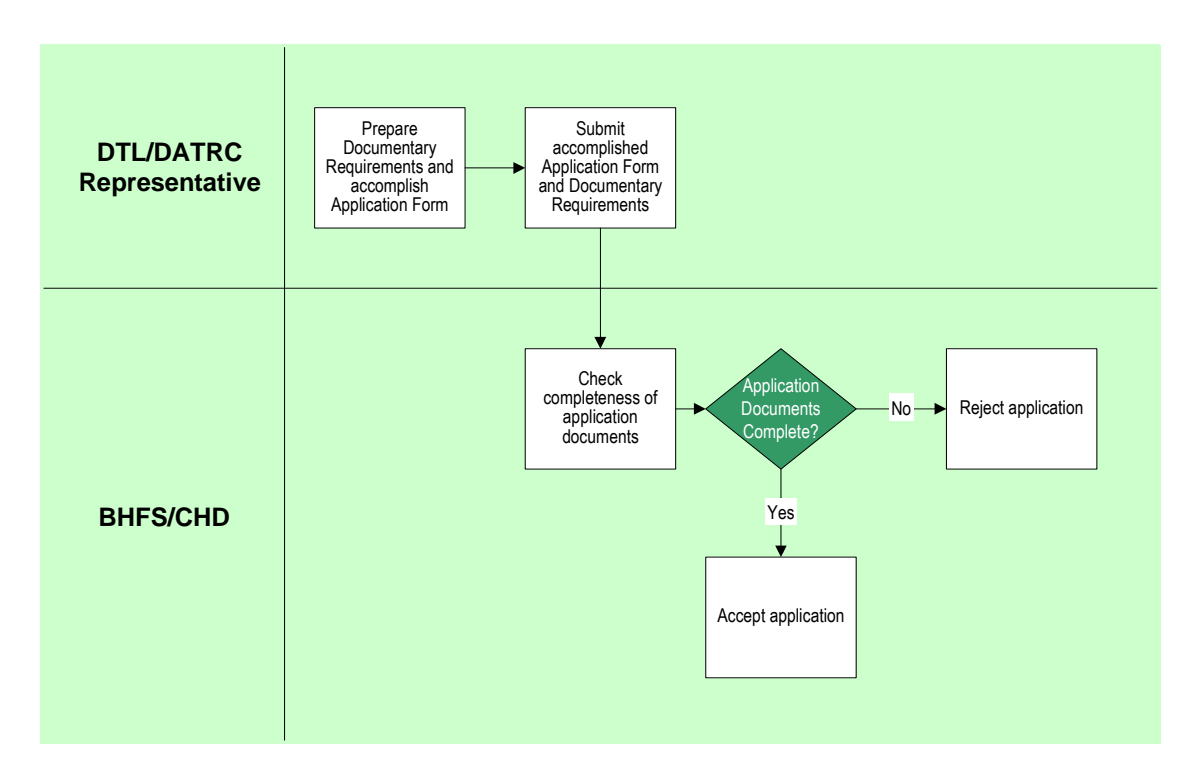

### **3.Initial Application for Accreditation**

To file an initial application for accreditation online, do the following:

1. Click **Initial Application menu**. This will lead you to the Application for Certificate of Accreditation page.

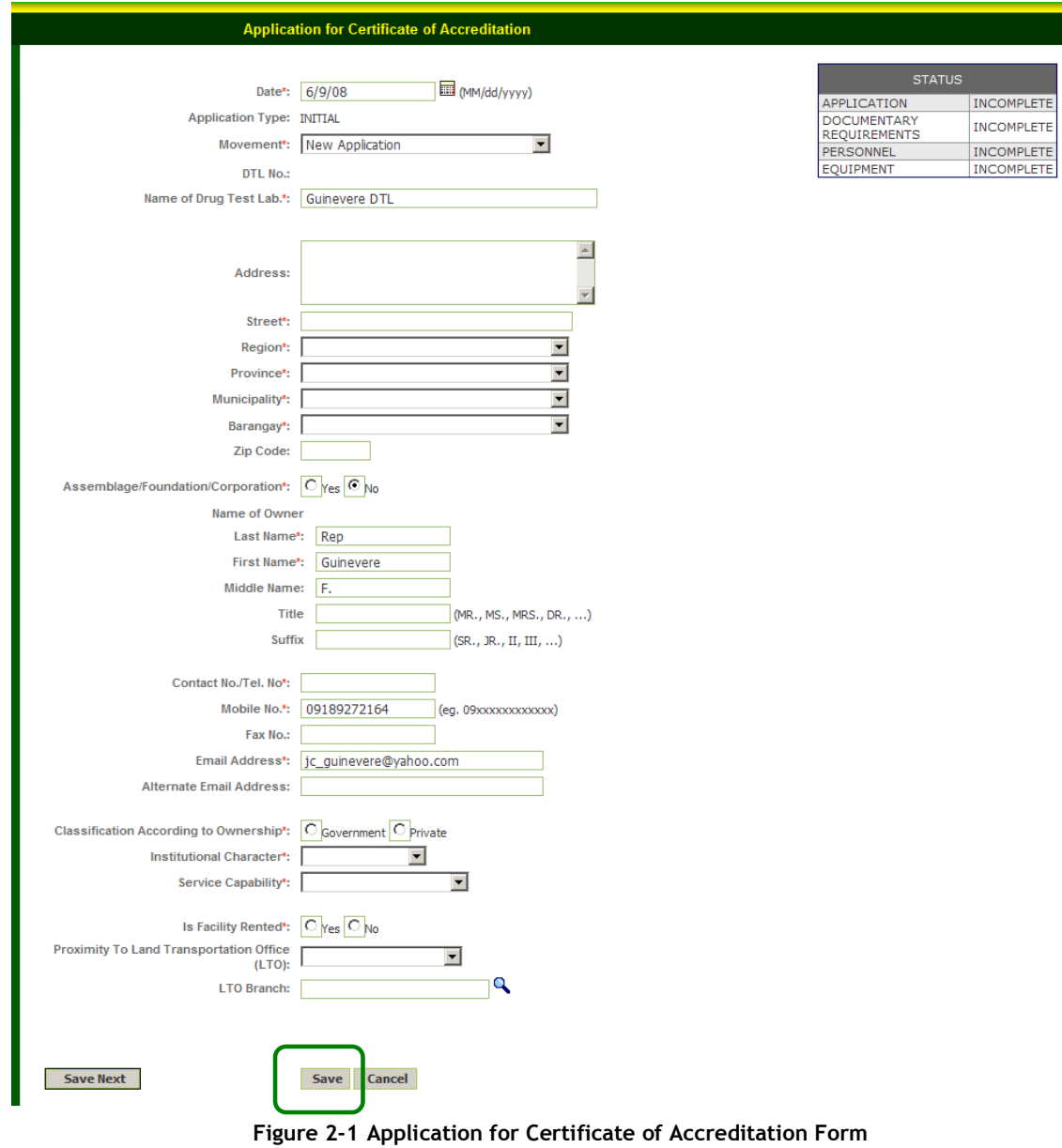

- 2. When the blank application form appears, provide the required information (as indicated by an asterisk) then click the **Save** button.
	- a. This adds the record to the IDTOMIS database.
	- b. The **Status** displayed at the top right of the form indicates the completeness of the information provided and requirements complied.

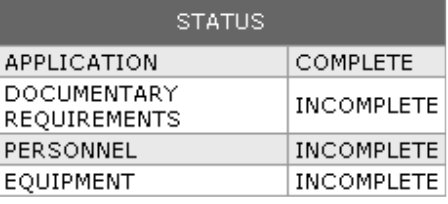

- 3. The **Submit** button may be clicked to tag the application as received and ready for payment of fees (Accreditation). This is allowed in order speed up encoding if the set-up for accepting the applications for accreditation is real-time. Encoding of other Requirements (Documents, Personnel, and Equipment) may be continued later on but should not be later than approval of the application. If Submit button is clicked, *proceed to step 1.2.*
- 4. In the Application for Accreditation Page, click the **Requirements** button that will appear at the bottom left after saving the application. This loads the Application for Accreditation (Documents) page.

|        | <b>Application for Accreditation (Documents)</b>                                                                                                    |                                                                                      |                    |
|--------|----------------------------------------------------------------------------------------------------|--------------------------------------------------------------------------------------|--------------------|
|        | Application No.: 2007AC000030                                                                                                    |                                                                                      |                    |
|        | Hame of Drug Test Lab.: JING DTL                                                                                                    | <b>STATUS</b>                                                                        |                    |
|        | Address: CAMIA ST. BRGY.MAHARLIKA VILLAGE TAGUIG, NCR FOURTH DISTRICT                                                                                                    | APPLICATION                                                                          | COMPLETE           |
|        |                                                                                                    | DOCUMENTARY REQUIREMENTS                                                             | INCOMPLETE         |
|        | DTL No.:                                                                                                    | PERSONNEL                                                                            | <b>INCOMPLETE</b>  |
|        | Date of Application June 14, 2007                                                                                                    | EQUIPMENT                                                                            | <b>INCOMPLETE</b>  |
|        | Application Form > Documents   Personnel   Equipment<br><b>Documentary Requirements</b>                                                                                                    | <b>Particulars</b>                                                                   | <b>Particulars</b> |
|        |                                                                                                    |                                                                                      | <b>Entry</b>       |
| 留      | DTI/SEC Registration                                                                                                    | DTI/SEC Regitration No.: Date of<br>Issuance: 00/00/0000                             |                    |
|        |                                                                                                    |                                                                                      |                    |
|        | Business/Mayor's Permit -                                                                                                    | Permit No.: Date of Issuance: 00/00/0000<br>Validity Period: 00/00/0000 - 00/00/0000 |                    |
|        | - One (1) Set of Floor Plan, showing a specific location of equipment and work areas required,<br>appropriately dimensioned, properly identified and completely labeled, signed and sealed by an<br>architect or engineer |                                                                                      |                    |
|        | - List of Personnel notarized, including xerox copies of current PRC ID cards and Certificates of<br>Training                                                                                                    |                                                                                      |                    |
|        | - List of Equipment notarized, including specifications.                                                                                                    |                                                                                      |                    |
|        | - Documentation of Chain of Custody (Form and Procedure)                                                                                                    |                                                                                      |                    |
|        | - Medical/Drug Testing Certificate of the Personnel                                                                                                    |                                                                                      |                    |
|        | - Copy of Employment Contract of Personnel                                                                                                    |                                                                                      |                    |
|        | - Procedural Manual                                                                                                    |                                                                                      |                    |
|        | anitary Permit and Fire Safety                                                                                                    | Permit No.: Date of Issuance: 00/00/0000<br>Validity Period: 00/00/0000 - 00/00/0000 |                    |
|        | - Quality Control Program                                                                                                    |                                                                                      |                    |
| ø<br>¥ | DOH Certificate of DTL Training conducted by DOH/PSP Certificate No.<br>Certificate of Laboratory Management for DTL conducted by DOH (for non-pathologist) Certificate                                                   |                                                                                      |                    |

**Figure 2-2 Application for Accreditation - Documents Page** 

5. At the Application for Accreditation - Documents page, edit an item if necessary by clicking the **Edit** icon at the leftmost column of the table. This will lead you to the Requirement Detail page.

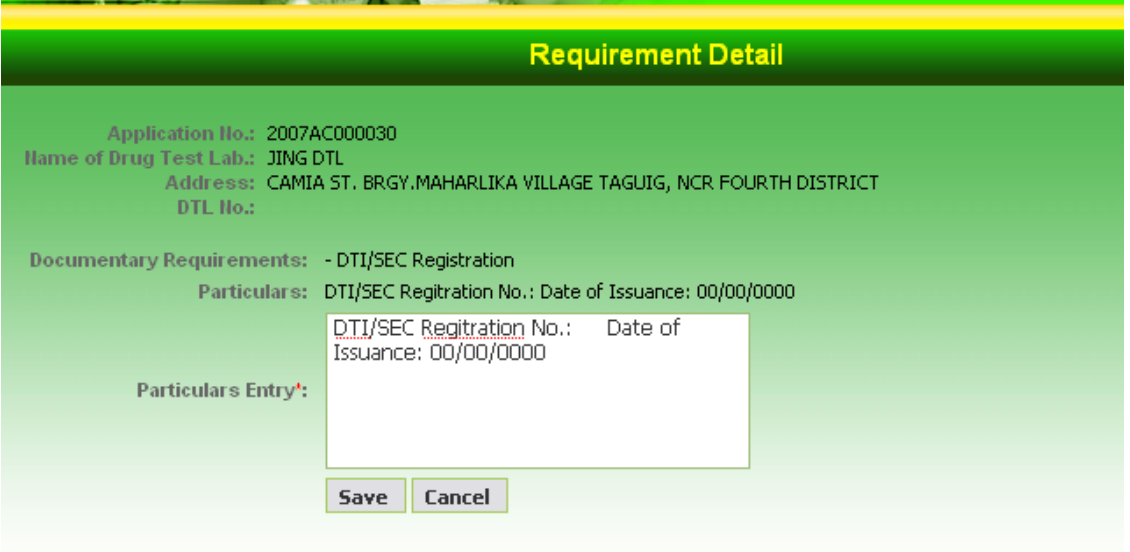

#### **Figure 2-3 Requirement Detail Page**

- 6. At the Requirement Detail page, edit or encode values in the Particulars Entry field and then click the **Save** button. Clicking **Cancel** button will bring you back to the Application for Accreditation (Documents) page.
	- a. Repeat steps 5 and 6 to encode the Particulars Entry for each document that has an Edit icon.
	- b. At the bottom of the page, tick the Certification check box ("I certify that all information are complete….")
- 7. To add or view Personnel information, click the **Personnel** tab. The following page will display.

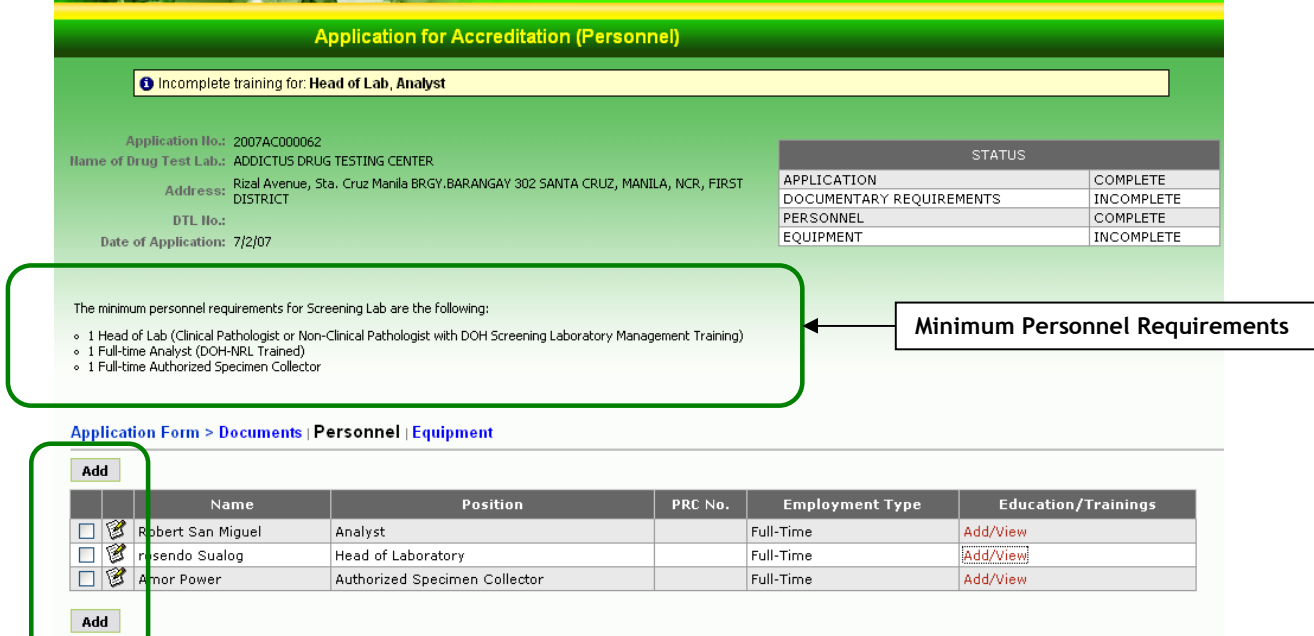

**Figure 2-4 Application for Accreditation - Personnel Page** 

- 8. At the Personnel page, do any of the following:
	- To add a personnel or staff, click the **Add** button. This will bring you to the Personnel Detail page (Figure 3-12, proceed to step 9).
- To edit the record of personnel, click the **Edit icon.** This will bring you to the Personnel Detail page (Figure 3-12, proceed to step 9).
- To delete a personnel record, tick the check box at the leftmost column corresponding to the personnel to be deleted, then click the **Delete** button.

9. At the Personnel Detail page, encode the information about the current personnel or staff of the DTL/DATRC.

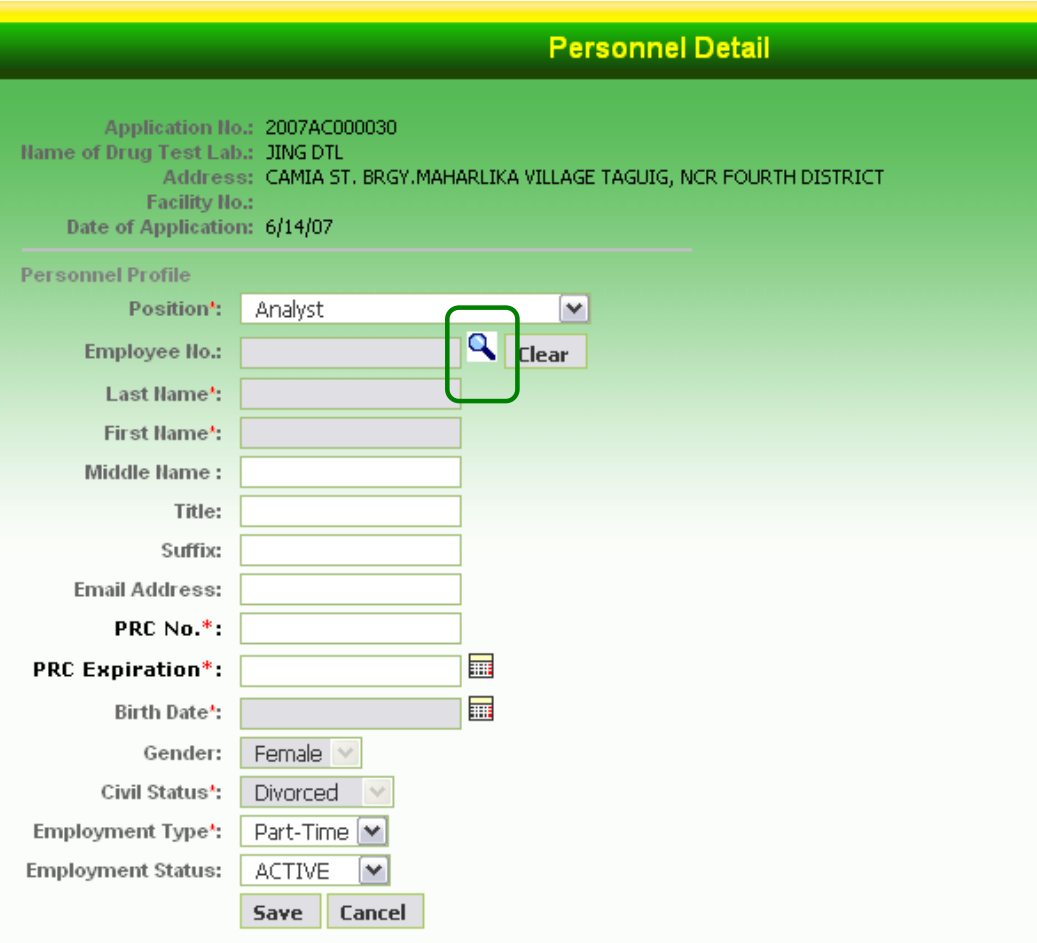

**Figure 2-5 Personnel Detail Page** 

- a. Click the lookup icon (a magnifying glass image) to select personnel that exists or is recorded already in IDTOMIS list of personnel. Otherwise, type the name of the personnel. Note: There are instances where *name* fields may not be edited due to security and compliance to policies. Such condition depends on the position or designation of the personnel, hence, the only way to enter the personnel is to use the lookup.
- b. Click the **Save** button. This will lead you back to the Application for Accreditation - Personnel.
- c. Repeat steps 8 and 9 to add, edit, or delete a record of personnel.
- 10. To add or view the education/training records of each personnel, clicking the **Add/View** link corresponding the personnel or staff.

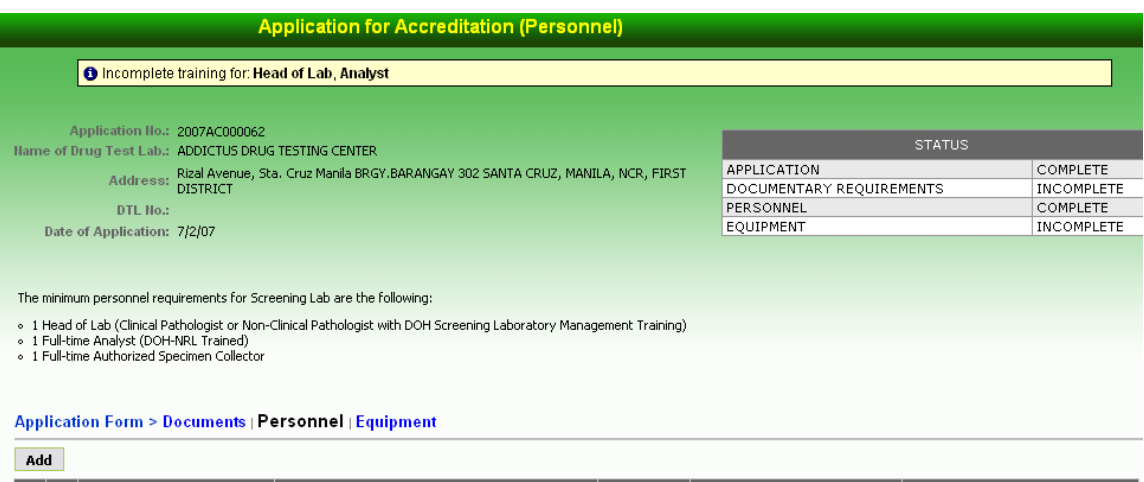

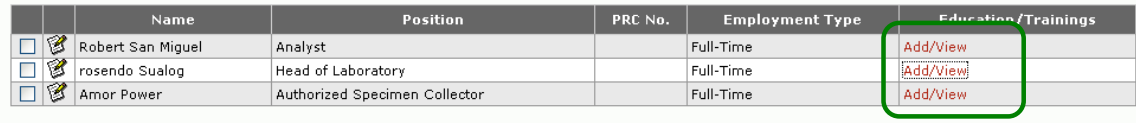

Add

a. This loads the Personnel Education/Training page.

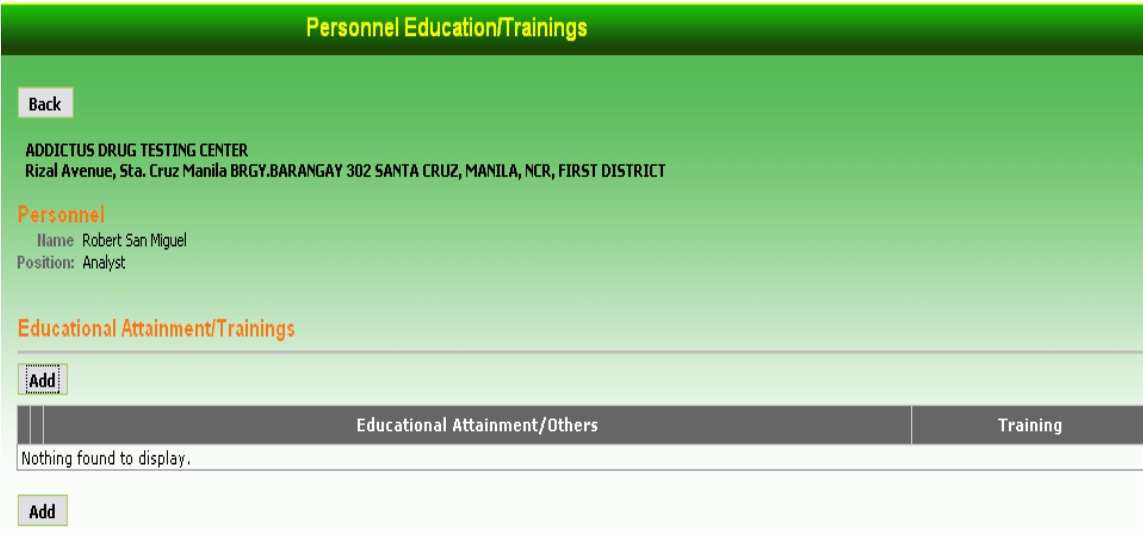

**Figure 2-6 Personnel Education/Training Page** 

b. At the Personnel Education/Trainings page, click the **Add** button to add an item an educational attainment or training attended. This loads the Personnel Education/Training Detail Page.

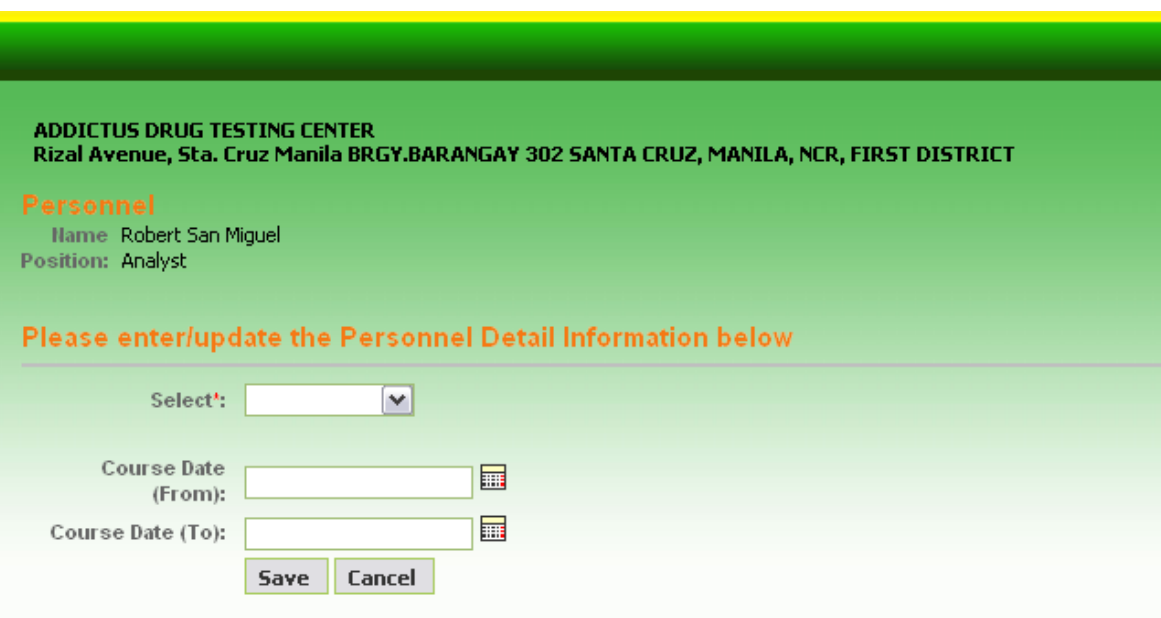

**Figure 2-7 Personnel Education/Training Detail Page** 

- c. Encode the personnel's education/training details at the Personnel Education/Training Detail page then click the **Save** button. Successful saving leads back to the Personnel Education/Training page which displays the message "Personnel detail has been added successfully".
- d. Repeat steps 10b and c to enter educational attainment and training.
- e. Click the **Back** button to load the Application for Accreditation Personnel.
- 11. To enter equipment detail, click the **Equipment** tab. This loads the Application for Accreditation (Equipment) page.

#### Application for Accreditation (Equipment)

Application<br>
10.: 2007AC000307<br>
Hame of<br>
Drug Test JORECA DRUG TESTING CENTER<br>
1409 Ipil St., BARANGAY 297, SANTA CRUZ, MANILA, NCR, FIRST<br>
Address: DISTRICT, NCR<br>
DTL No.: 13D000149<br>
Date of 9/13/07

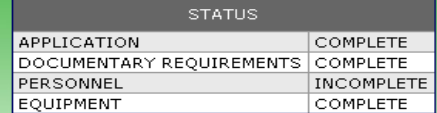

#### Application Form > Documents | Personnel | Equipment

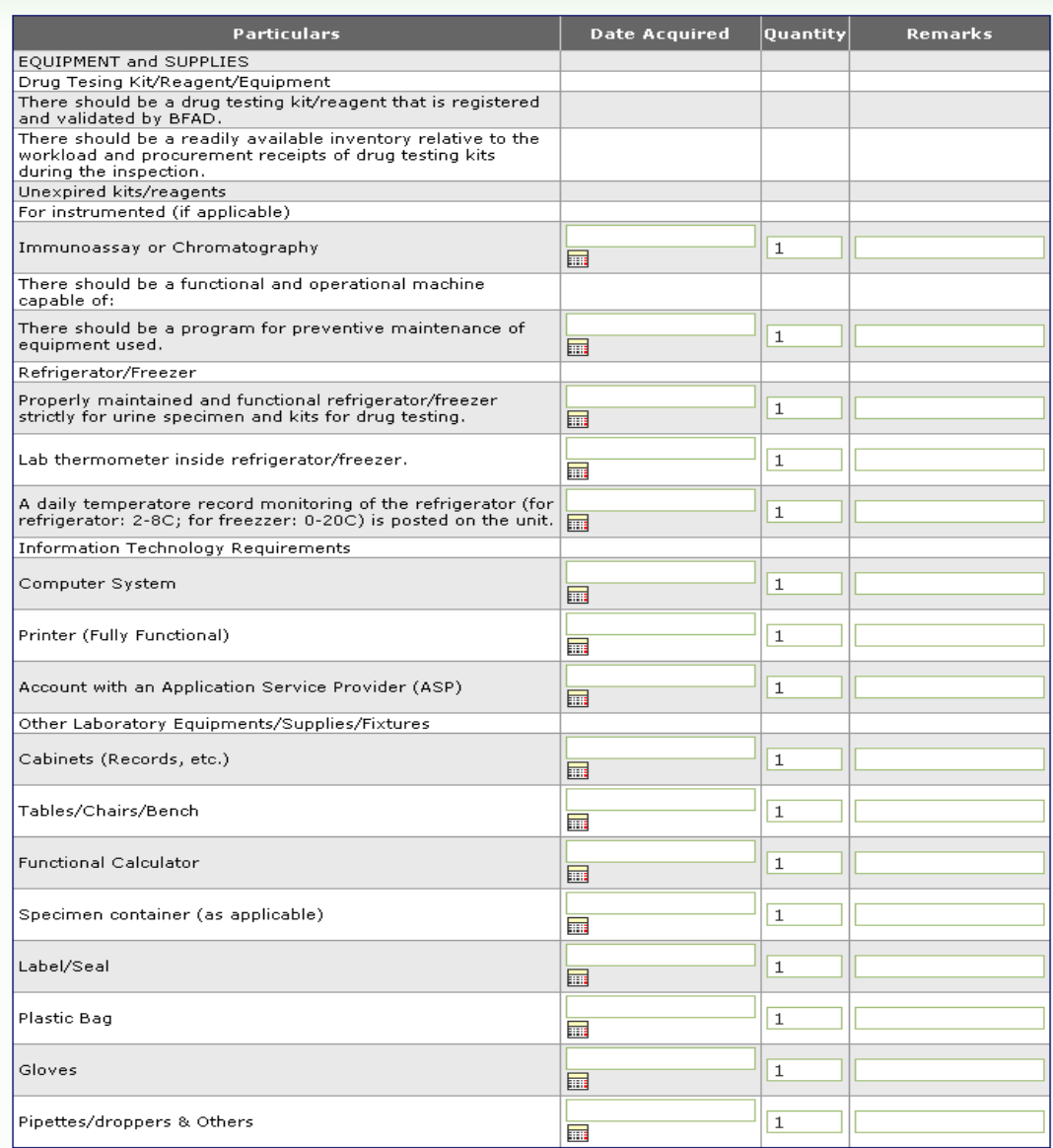

#### **Figure 2-8 Application for Accreditation - Equipment Page**

At the Application for Accreditation - Equipment page, provide the details for each equipment (quantity, date acquired, etc.). Click the **Save** button to save all the details provided.

12. After providing all the required input in Documents, Personnel, and Equipment Page, go back to the Application Form by clicking its tab or folder link.

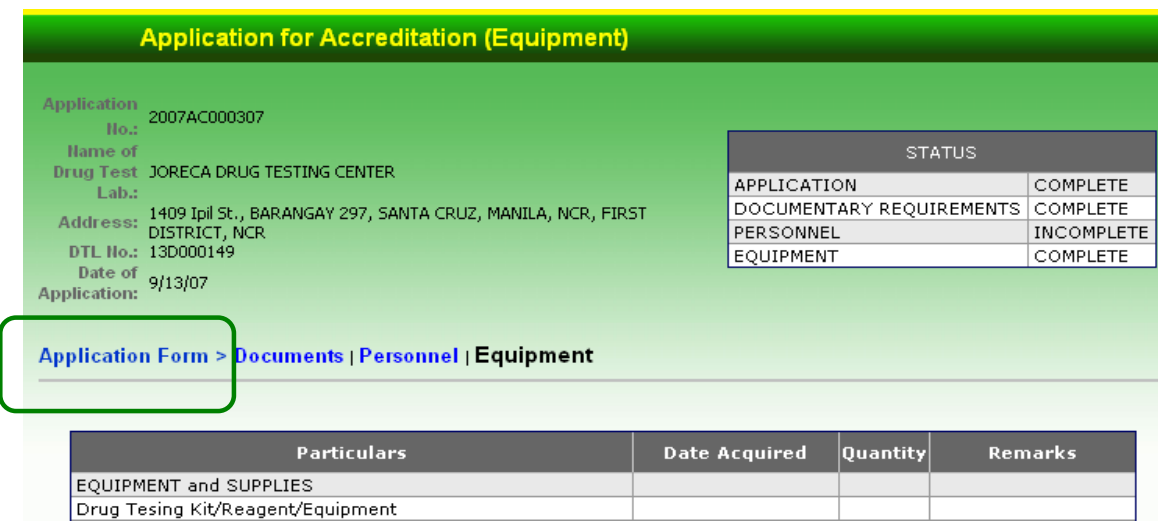

13. You will be directed back to the Application for Accreditation Form page. Scroll down to the bottom of the page and click the **Submit** button to trigger the generation of the acknowledgment receipt number. The page below appears:

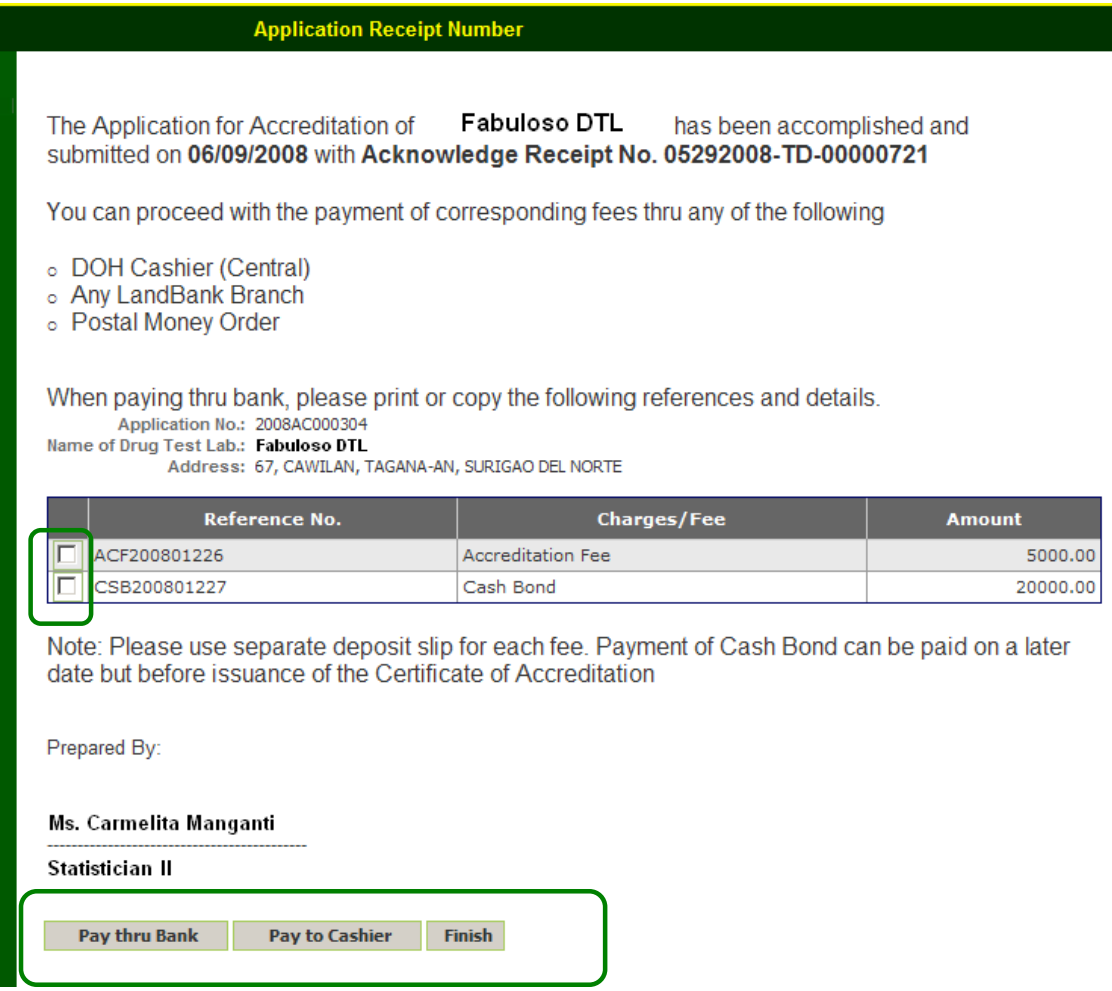

**Figure 2-9 Application Receipt Page**

- a. Accreditation fee shall be paid in order for the application process to proceed. Click the checkbox corresponding Accreditation Fee. (NOTE: For accreditation of facilities requiring Cash Bond, payment can be settled upon approval of the application but **prior** to the issuance of Certificate of Accreditation.)
- b. To view and print the selected Charge/Fee, click **Pay to Cashier** button if payment is to be settled at the DOH Cashier. *See Figure 3-17a.*

### *Note: Bank payment is still not acceptable. Please refrain from paying accreditation fee thru bank.*

#### **Figure 2-10a Sample Order of Payment to Cashier**

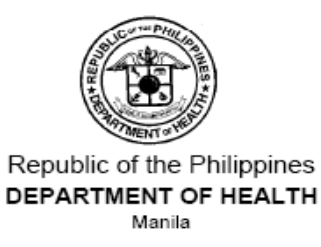

#### ORDER OF PAYMENT

#### **CLIENT'S COPY**

Date Printed:06/09/2008

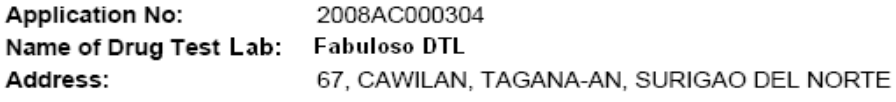

Please pay the following fee/s at the DOH Cashier or at any DOH-authorized bank:

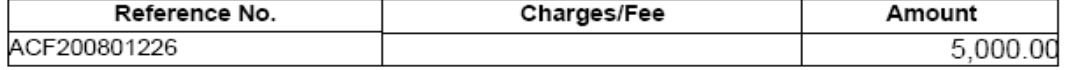

#### IMPORTANT: THIS DOCUMENT IS VALID ONLY UNTIL JULY 8, 2008

#### TO CASHIER:

Date Printed:06/09/2008

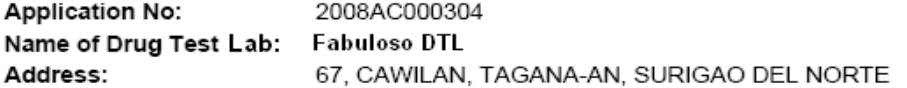

Please charge the following to Testing By Guinevere:

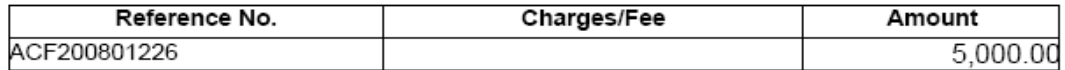

IMPORTANT: THIS DOCUMENT IS VALID ONLY UNTIL JULY 8, 2008

- c. To close Print/Preview Page, click the Back icon of the web-browser to go back to the Acknowledgement Receipt Page.
- d. Click the **Finish** button to end the process of application filing.
- 14. The succeeding after filing of application and payment of fees are Schedule of Inspection, Conduct of Inspection and Approval/Disapproval of Application for Accreditation. An email and/or SMS notification shall be sent to the applying DTL/DATRC for the status of application.